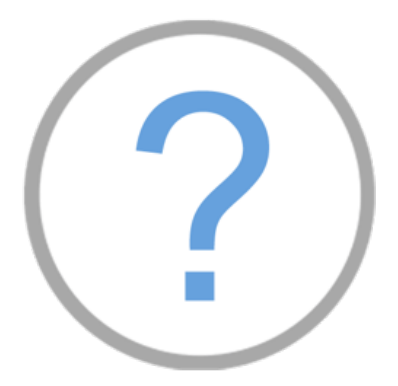

# **Titel | Vorlage**

1. www.MOOCit.de aufrufen

2. Klassische Ansicht einstellen

Mobile Ansicht >> Lesen

Klassische Ansicht >> Bearbeiten

3. MOOC erstellen: MOOC-Titel in das Eingabefeld der Hauptseite eintragen und "MOOC erstellen". Die MOOC-Vorlage wird automatisch geladen.

4. Seite speichern

5. Anleitungen lesen (graue Box)

6. Einzelne Bereiche / Kapitel bearbeiten: Text, Bilder, Video, interaktive Aufgaben

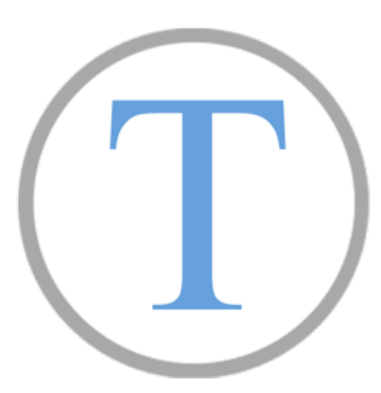

## **Text bearbeiten**

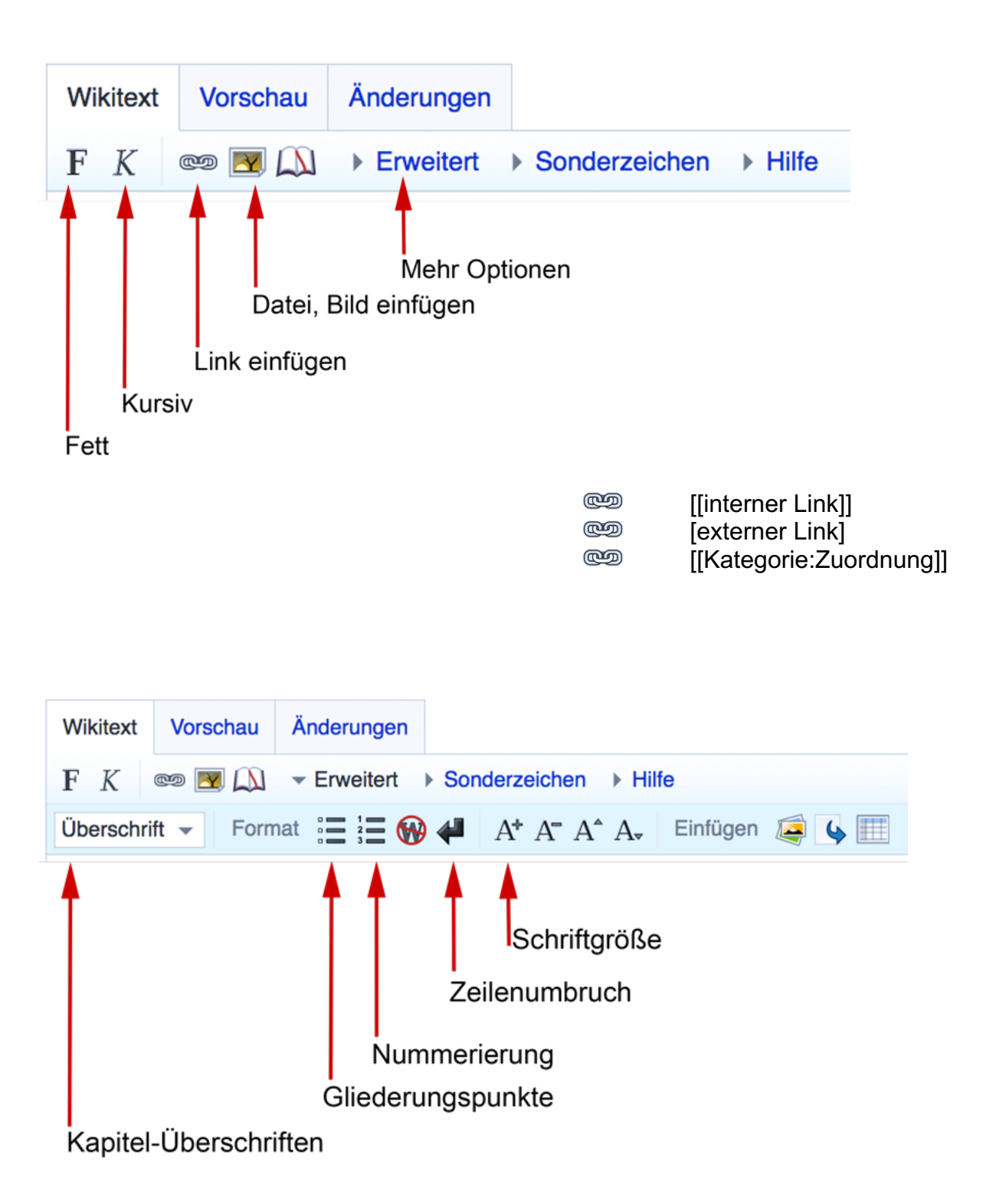

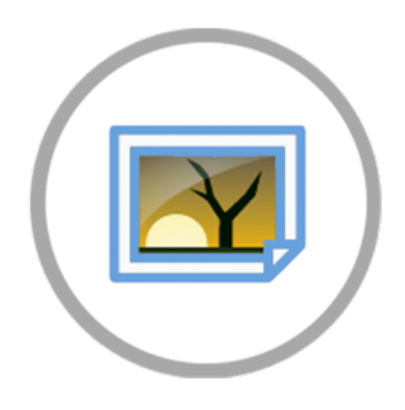

# **Bild einfügen**

Upload oder Wikimedia Commons Medien einfügen.

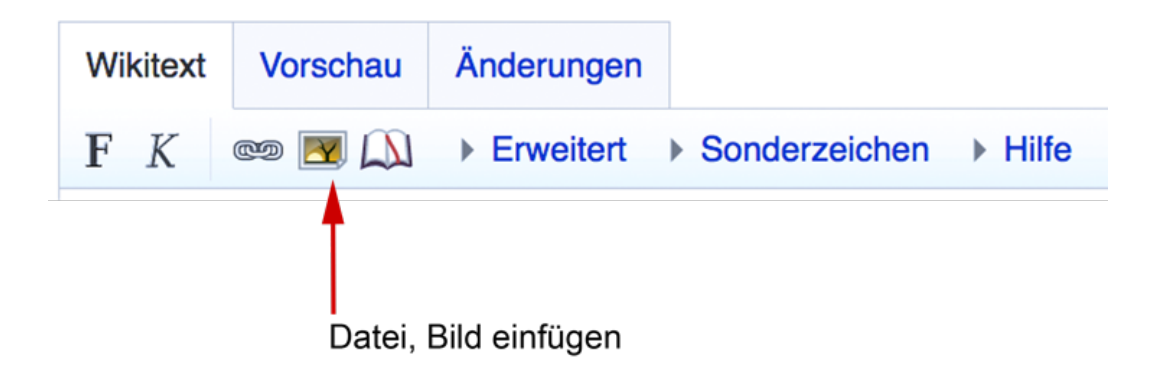

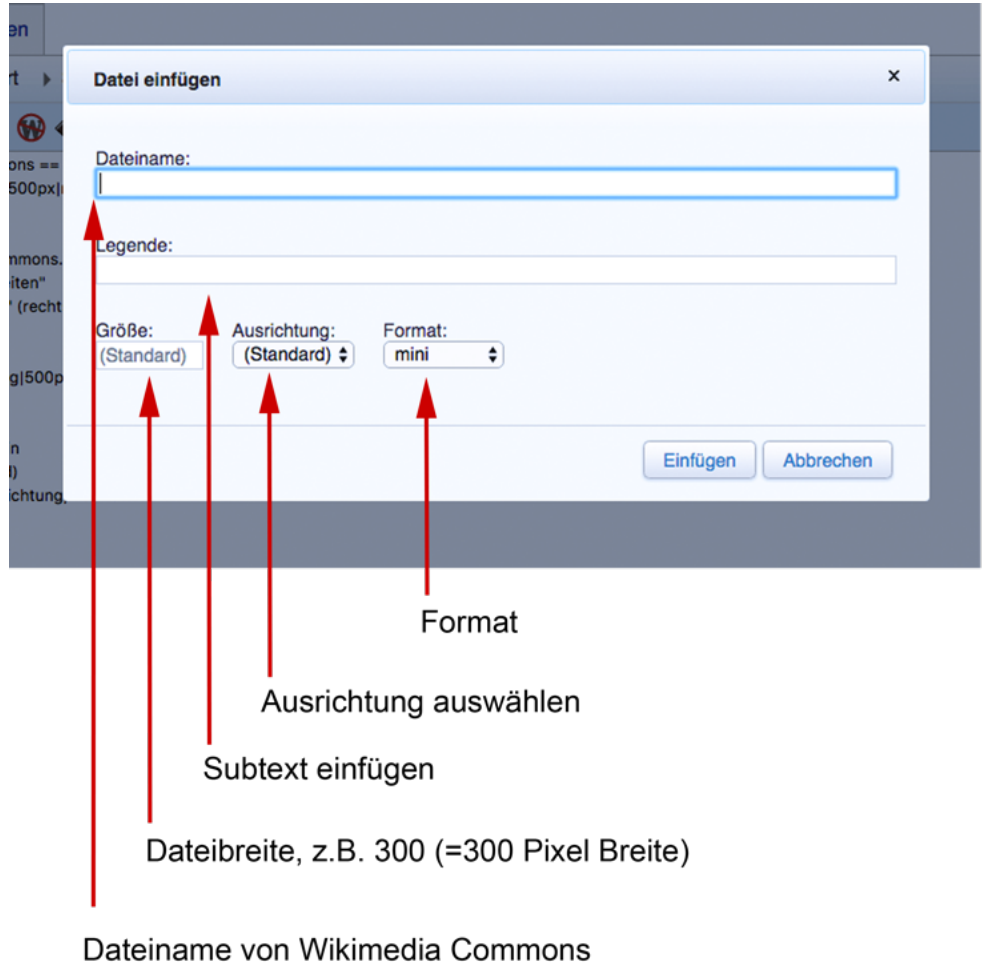

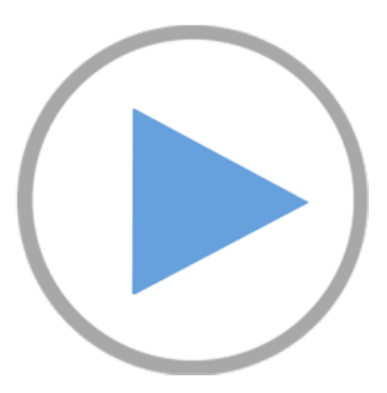

#### **Video einbetten**

- 1. YouTube oder Dailymotion Video suchen
- 2. Link kopieren
- 3. Link in den Code der MOOCit Vorlage einfügen

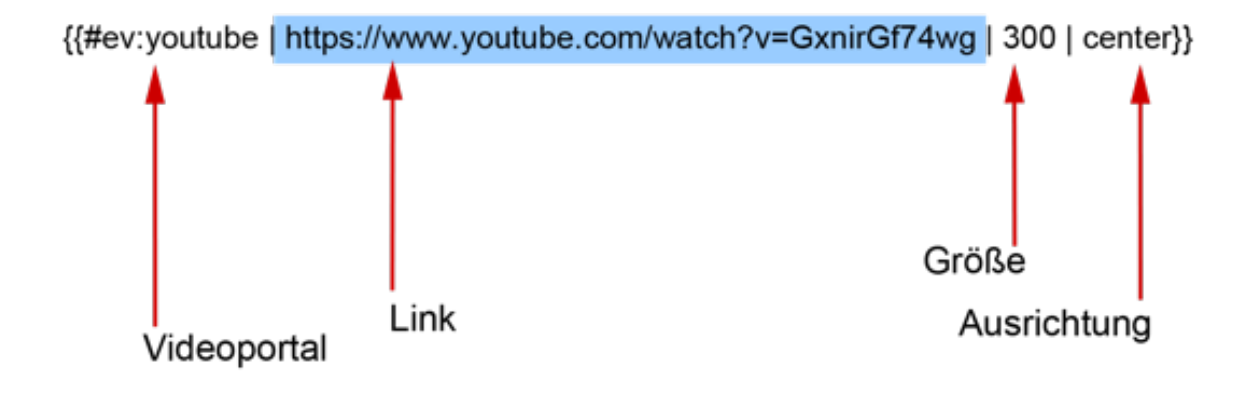

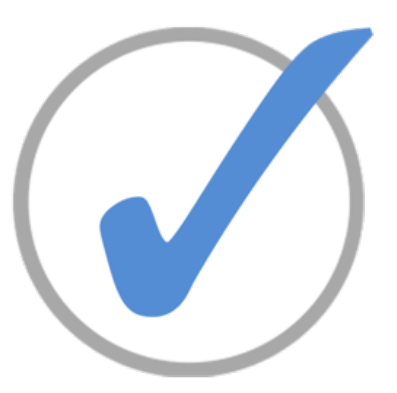

## **Interaktive Aufgaben erstellen**

#### **A. Interne MOOCit Aufgaben**

Online-Anleitung der MOOC-Vorlage beachten (grauer Kasten).

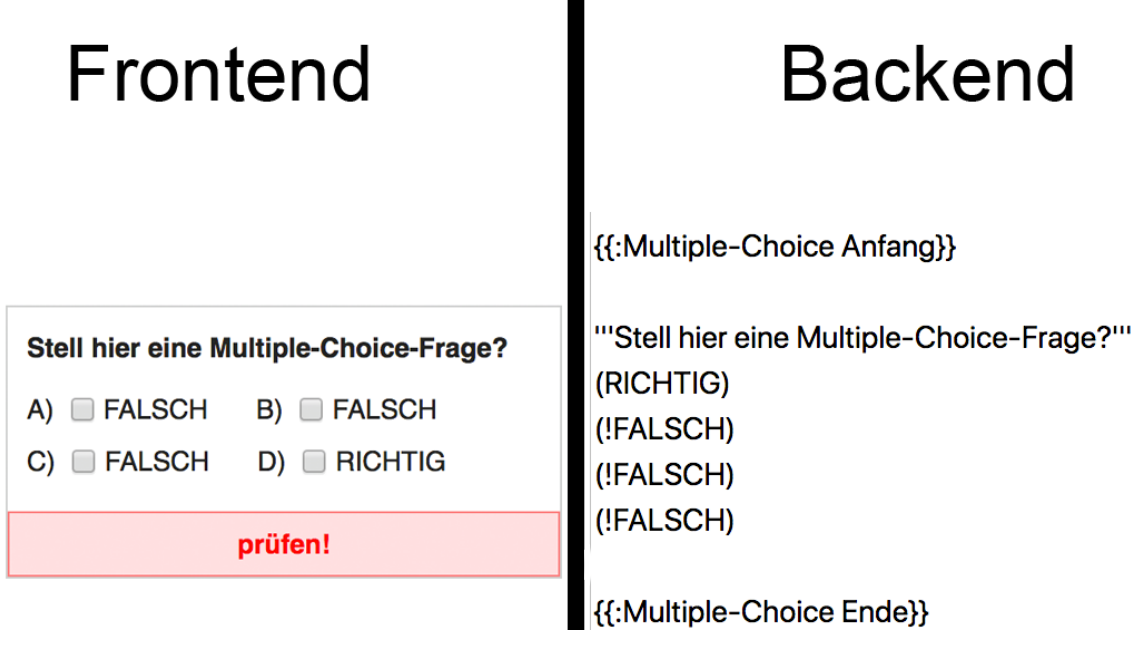

#### **B. Externe LearningApp Aufgaben**

Beim Einbetten von Learning Apps wird nur der Link eingefügt. Keine Sonderzeichen löschen: div { [ ( | Anleitungsbaustein erst am Ende entfernen: {{:MOOCit}}

<iframe> https://LearningApps.org/watch?v=p9sea69q517 </iframe>

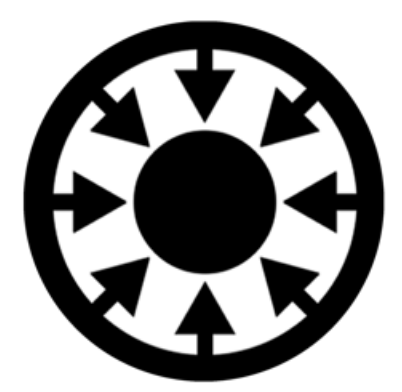

## **Medien aus Wikis einbinden**

Funktionierende Netzwerke effizient nutzen! Medien einbetten\*

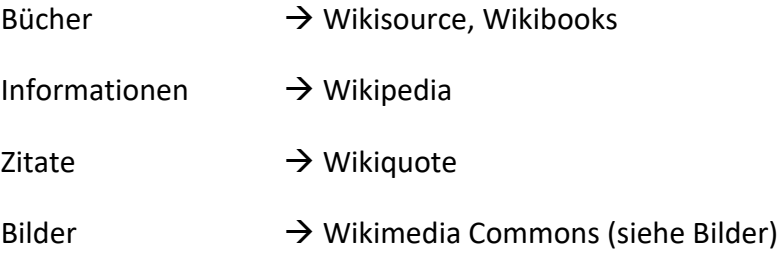

\* Beispiel für das Einbetten als "Iframe" (Html-Element), das als eingeschobener Block in dem MOOC erscheint. "m." steht für Mobile Darstellung der eingebetteten Seite.

<iframe> https://de.m.wikipedia.org/ </iframe>

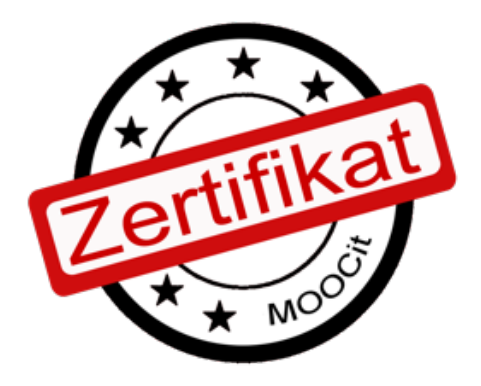

#### **Zertifikat erhalten**

Es gibt mehrere Möglichkeiten ein Zertifikat für einen selbst erstellten MOOC zu erhalten. Mehr auf MOOCit >> Zertifizierung

- 1. Zertifikat Deiner Schule: Eigene Lehrkraft bzw. Schule fragen
- 2. Mini MOOC Zertifikat von den Lehrenden und MOOCit Experten
- 3. Premium MOOCit Zertifikat der MOOCit-Redaktion